# **MLD Support Guides** Accessibility settings Windows Ease of Access

## **Step 1**

Click on the Start menu and select the Settings icon (cog icon).

In the Settings menu, click on Ease of Access.

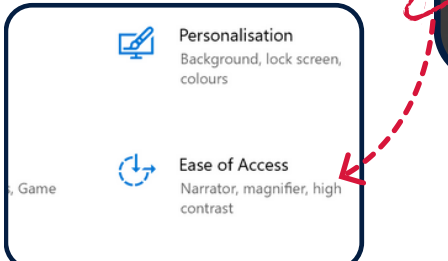

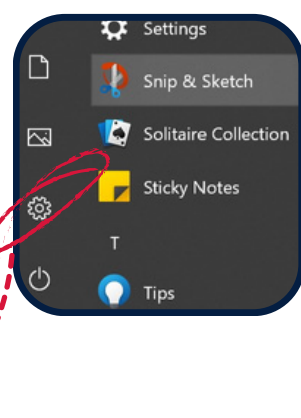

### **Step 2**

A range of adjustments can be made:

- Vision
- Hearing
- Interaction

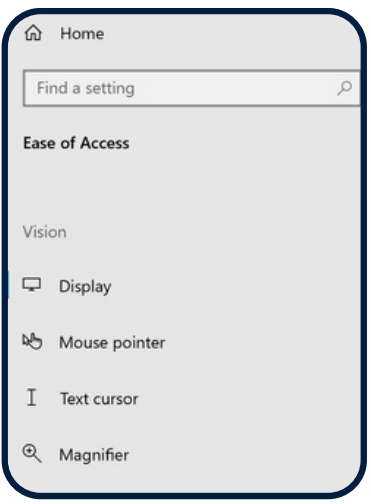

### **Visual adjustments**

**Display** 

Apply

Make your display easier to see.

Sample text

Drag the slider until the sample text is easy to re

Make text bigger

Some of the features that can be adjusted include:

- Display
- Mouse Pointer
- Magnification
- High Contrast Settings
- Narration

Features that can be adjusted include:

- Audio (device audio, source output/input and advanced settings)
- Closed captions (to display audio as text)

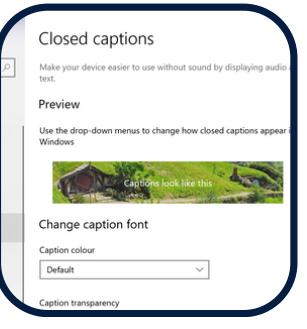

### Change pointer size and color Change pointer size  $\triangleright$ Channa pointer cele  $\mathbb{R}$

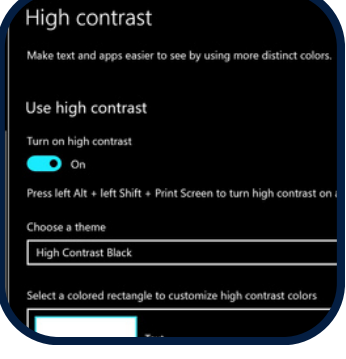

### **Hearing Interaction**

Activate features that include:

- Speech functions which include talk to text and speech recognition
- Keyboard shortcuts

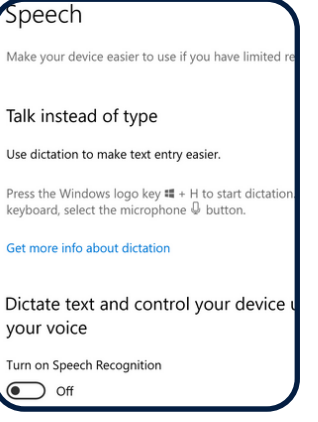

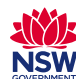

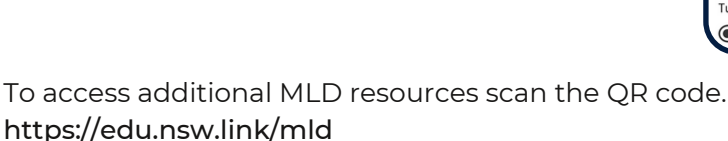